# **Create and print in Avery**®  **Design & Print Software**

Avery® Design & Print software is a web-based application that enables you to quickly create and print on Avery products, without needing to download software. It's available at **avery.com.hk**

#### **Step 1.**

- Visit **averyproducts.com.au/print** or **avery.co.nz/print**
- In the **Enter Product Number Here** box, type in the Avery software code or reorder number (you'll find these on your Avery pack).
- Click on **Go**. If there are multiple products using the software code you entered, the **Select Product** screen will appear.
- Select your product, and click on **Next**.

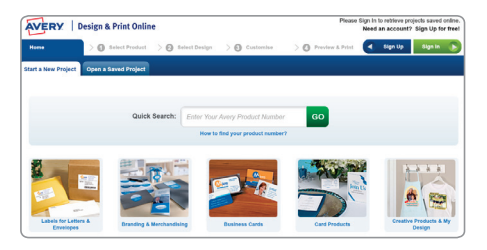

### **Step 2.**

- You'll see the **Select Design** screen. You may see pre-designed templates and/or portrait and landscape templates. The templates you see will depend on the software code you entered.
- Double click on the template you would like to use.
- If you are using a blank template, go to step 5.

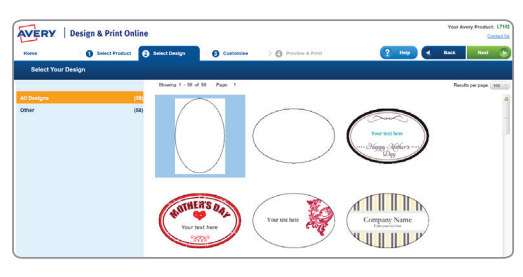

#### **Step 3.**

• If you've selected a pre-designed template, the **Edit Options** screen will ask **"How would you like to start editing your design?"**. Select **Edit on Design** screen. The **Customise** screen will open with your template visible.

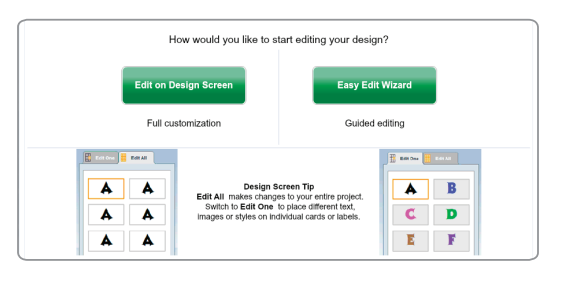

#### **Step 4.**

• If you have selected a pre-designed template, you'll see sample text written on the template. To change the sample text, highlight it and type over it with your information.

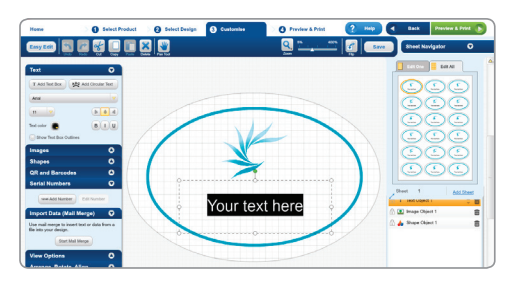

## **Step 5.**

- To add text, click on **Text** (it's on the menu on the left hand side of the screen) and then **Add Text Box**.
- To add an image, click on **Add Image** (it's on the menu on the left hand side of the screen) and then either from **Avery Gallery** (to choose one of the pieces of free clip art) or **Computer** (to use your own image).
- To edit your designs, you can choose to **Edit All** or **Edit One**. These features let you make changes to all of your labels at once or one at a time.
- When you have finished designing your project, click on the green Preview & Print button (in the top right hand corner). You'll see a preview of your project.

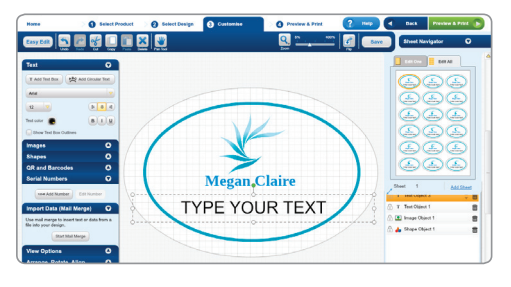

#### **Step 6.**

• If you're happy with your project, click on **Print**.

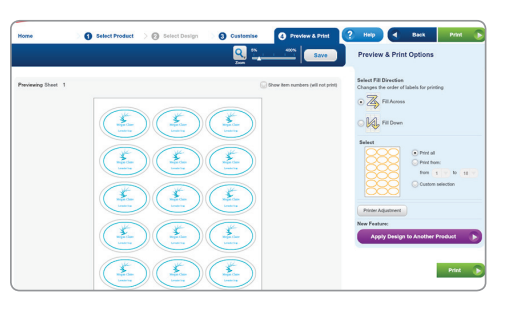

#### **Step 7.**

- Design & Print software will create an Adobe® Acrobat® PDF version of your project.
- **•** Print from Adobe Reader® as normal. Ensure Page Scaling is set to None and your page settings are set to A4.
- You can save your document in the Adobe PDF format for future printing.

# Free and easy-to-use Avery<sup>®</sup> templates & software

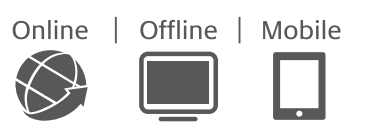

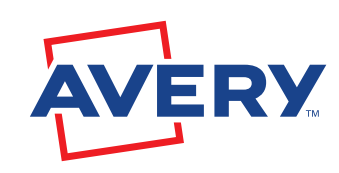